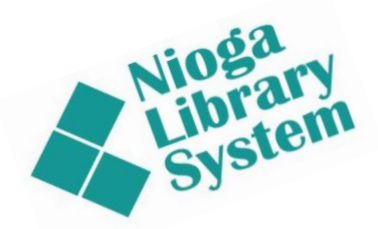

**Technology Classes for You!**

**Connecting NIOGA's Communities**

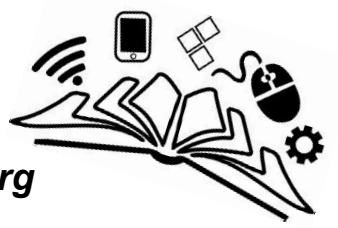

*[www.n](http://www./)iogamobile.tech www.nioga.org*

# Excel Basic: Create Formulas

**Overview:** Let Excel do your math for you! After an introduction to some basic functions, you'll use a spreadsheet format to create a very simple budget.

**Student Skill Level:** Basic

**Requirements:** Good mouse skills (ability to move the mouse on the computer screen and click or double click as required with minimal assistance).

### **Objectives**

- The student will be able to understand the basics of using Microsoft Excel:
	- o Understand the function of the File Tab
	- o Use Ribbon, Tabs, and Groups to select commands
	- o Select single cells and groups of cells in order to format them properly
	- o Change Column Width
- The student will use these skills to set up a mock budget:
	- o Decide how the spreadsheet will appear
	- o Enter information using:
		- The keyboard
		- AutoFill
	- o Create and edit formulas

**This is the Example Budget we will create in this class.**

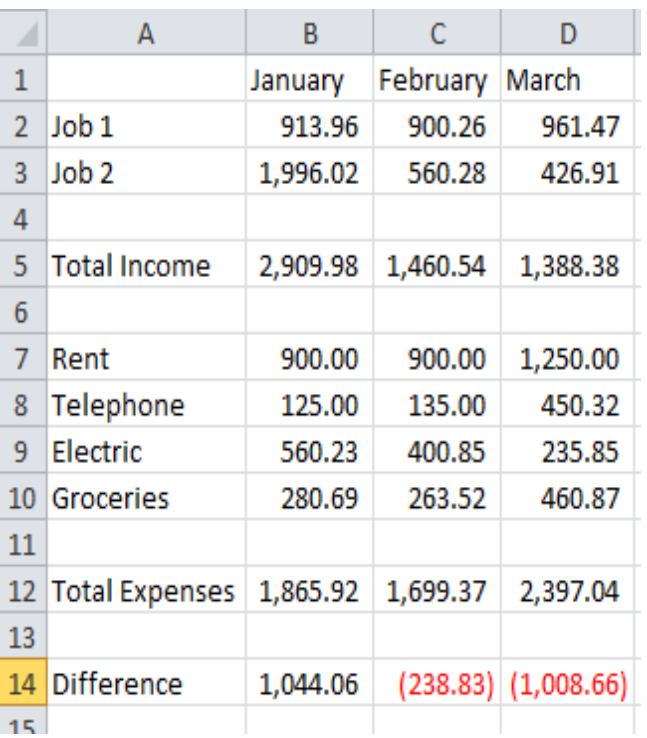

Click on the icon on the taskbar

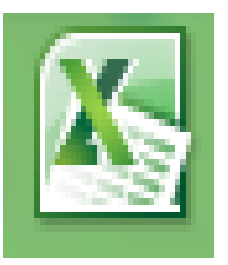

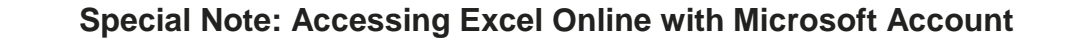

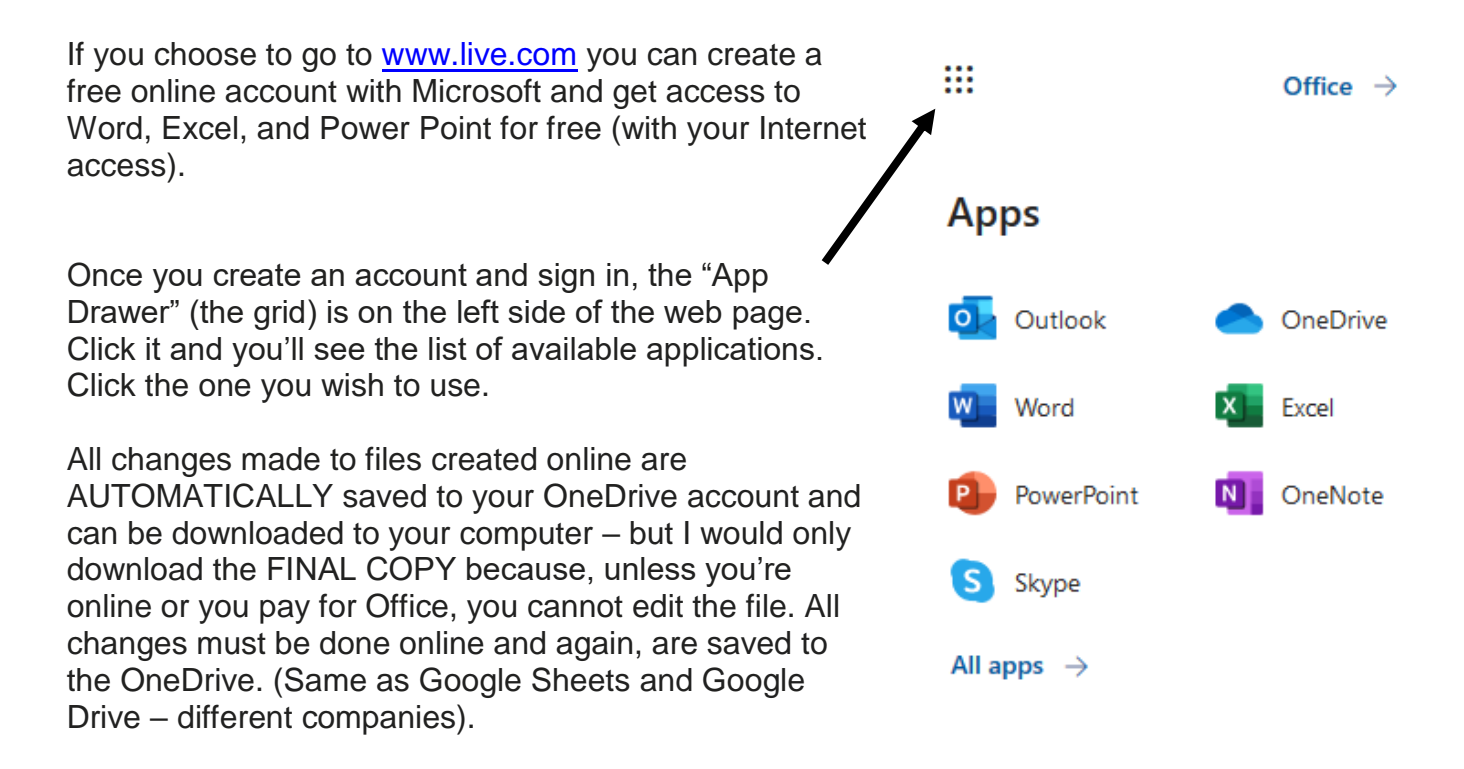

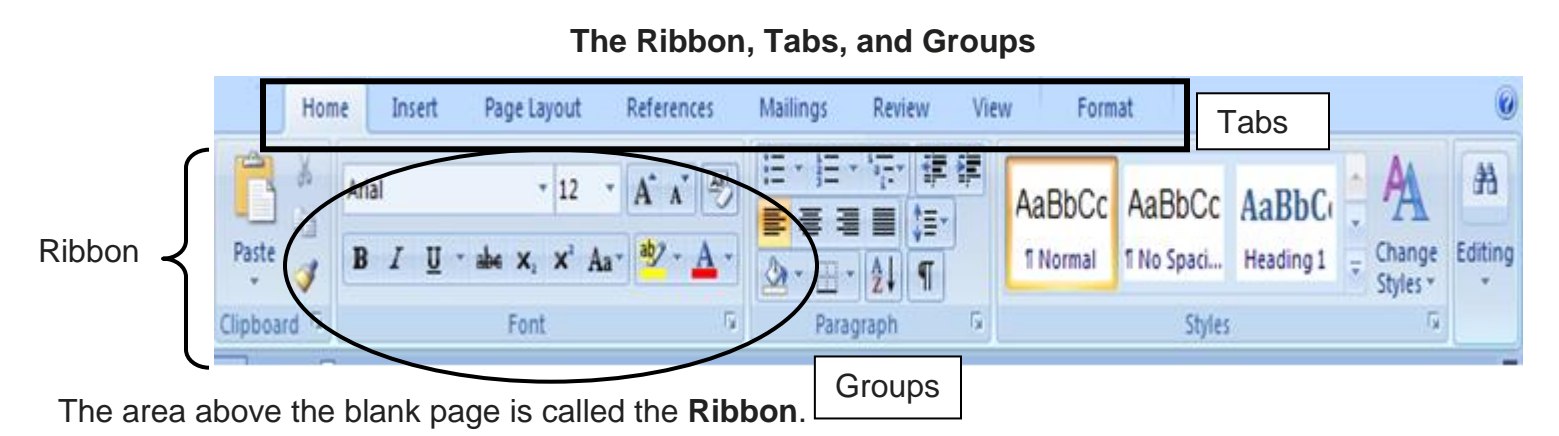

### To use commands and options available to you in Excel, simply click the **button** on the correct **Tab**: Home, Insert, Page Layout, References, Mailings, Review, View, or Format.

**Buttons** are arranged in **Groups**. In general, the most used commands are in the **Home** Tab. For example, it contains the **Clipboard** and **Basic Text Groups**.

Cut, Copy, Paste, Bold, Italicize, Underline, Center, Font Type: They're all included in these two groups.

### **Special Note on the Ribbon: The Formulas Tab**

Many people ask, "How do I find out what formulas to use in Excel?" There are really three ways to do this: use the Formulas Tab, the Help menu, or Google. A word on each:

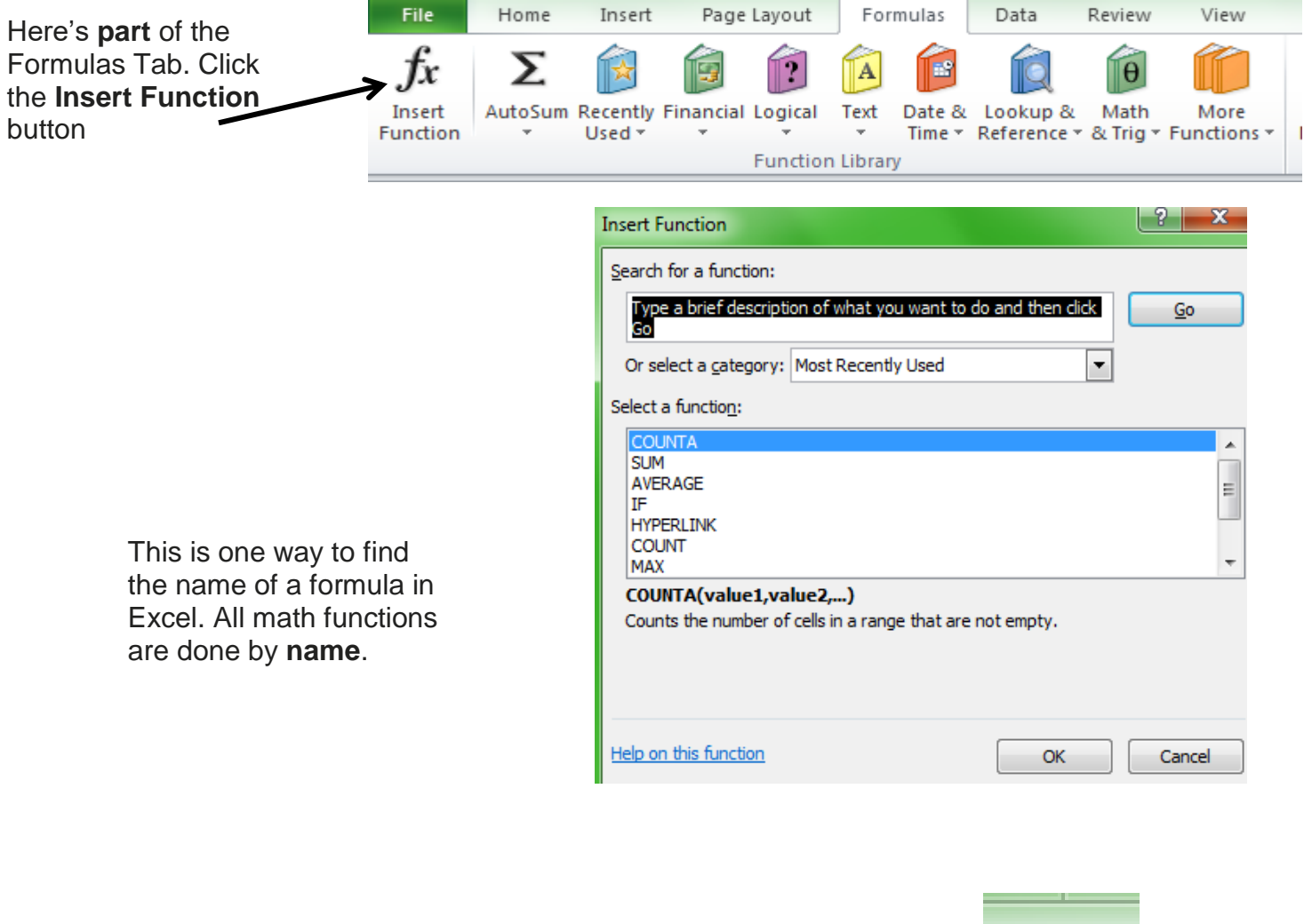

The **Help menu** may also be used to search for formula names. Type your question in and, hopefully, it will display an answer.

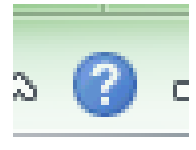

Last, but not least, you may type your Excel question into the Google search engine. Be sure to be very specific with your question and Excel version, because Google will search the entire Web to find any answer pertaining to almost anything in your question. This can mean a lot of irrelevant answers!

### **The cursor, cells, and the formula bar**

**Cells** are boxes in which the rows and the columns intersect. It (a cell) is bound on four sides like any other block. All types of information are kept in a cell – including numbers and text.

Cells are delineated by a letter (across top of worksheet) and a number (down the side). For example, cell G3 is selected on this sheet:

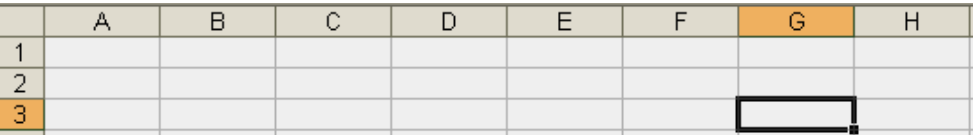

**Cursor** "marks the position where text or data can be entered, modified, or deleted" (HP). In Excel, the cursor is in **both** the **cell** and the **formula bar**. What is shown in the cell is not always what is in the formula bar – as we will see as we practice.

**Formula bar** is the place where formulas are entered; formulas are "use[d] to add, subtract, multiply or divide the values in a spreadsheet" (Author Unknown). It's located directly **below** the **Ribbon** with an "fx" at the start:

### fx.

This is important because the formula bar is where you will make corrections to virtually anything in the cells.

Click once in the proper **cell** then click once in the **formula** bar. You will see the **cursor** in the bar, and then you are ready to make corrections (with the **Backspace** or **Delete** keys)

#### **Select Cells**

Before performing any task in Excel, you must select the cells you want to work with. Selected cells appear highlighted on your screen.

### **To select one cell:**

**Click** the cell you want to select

The cell becomes the active cell and displays a thick border Use **Scroll Bars** to move up and down or across the worksheet

**TAB** brings you across rows to the right

**Enter** moves you down the column

**Shift/TAB** brings you across columns to the left **Arrow keys** bring you up, down, left, or right across cells **Page Down** brings you to the next page of worksheet **Page Up** brings you to previous page of worksheet **CTRL/Home** brings you to cell A1 at the beginning of worksheet

### **Selecting a Group of Cells:**

Position the mouse over the **first** cell you want to select Click and hold the mouse button and drag the mouse to highlight all the cells you want to select (a thick black line will surround the selected cells with the first cell in **white**, the rest **blue**)

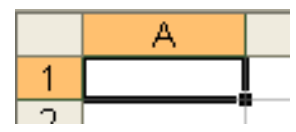

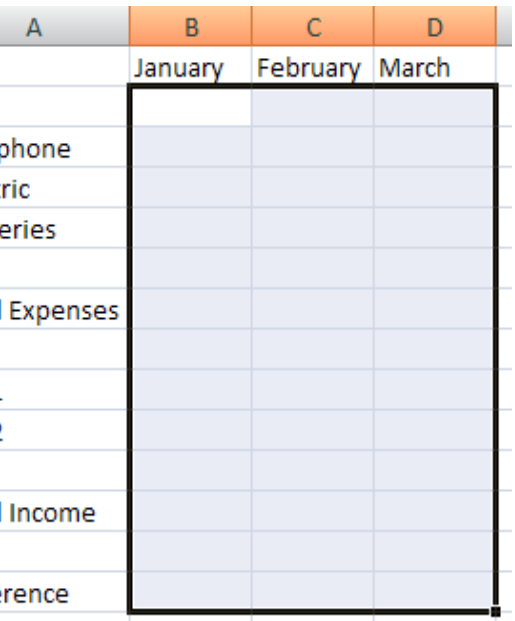

# **AutoFill**

# **AutoFill** is used on **patterns** of numbers or text in cells.

Enter the start of a sequence (**January**)

Position the mouse cursor over the **bottom right corner** of the cell (mouse turns into a plus sign (**+**))

Click and hold the mouse button and drag the mouse cursor (**+**) over the cells you want to receive your data The cells will be outlined in gray and the results appear in small type

Let the mouse button up and the cells will automatically fill with your data

**Note**: **AutoFill** will also fill in a number or text sequence **you** create, or **known sequences** (for example, days of the week or months of the year)

# **………Practice……..**

**Click** cell A2. Type **Job 1**

Now use the **Enter key** to continue typing the income labels

Please type in **four types** of expenses (we're only using four different expenses in this class)

**Click** cell B1. Type "January." Use **AutoFill** to complete the sequence of months in Row 1, if you haven't already.

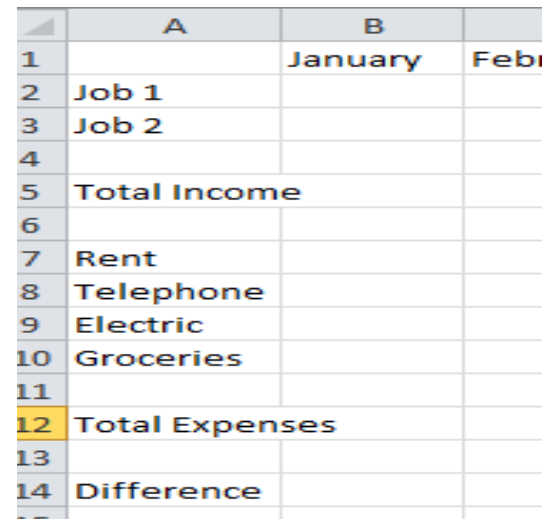

R

Januarv

### **Change Column Width**

**Total Expenses** now hangs over our **January** column. Correct this by changing the column width (first, make sure you're in an empty cell):

Position the mouse indicator over the right edge of the column heading. (The **column heading** is between the letters at the top of the column.) You will know you're in the right place when the cursor appears as such:

 $\leftrightarrow$ 

Click and hold the mouse button, dragging the column edge until the dotted line displays the column width you want. **OR**

Position the mouse indicator over the right edge of the column heading and double click.

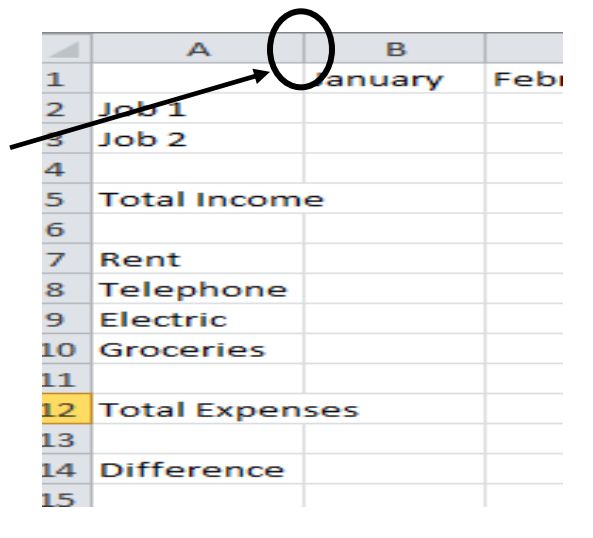

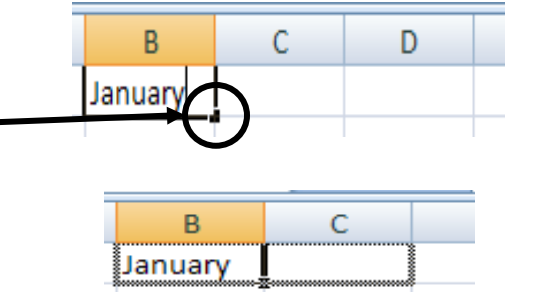

C

February

February

Œ.

REMEMBER to select the cells you wish to format FIRST. Since we're entering data into cells B2 to D14, we will use the mouse. Your spreadsheet should look like this:

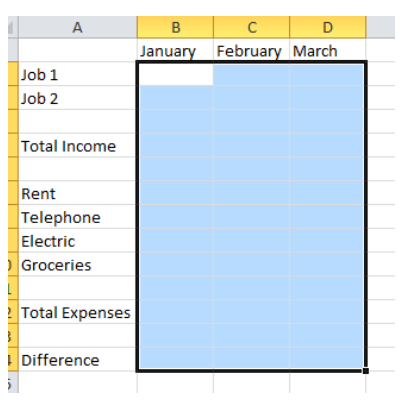

Once you have selected the proper cells, go to the **Home** Tab, find the **Cells Group**, and click **Format**.

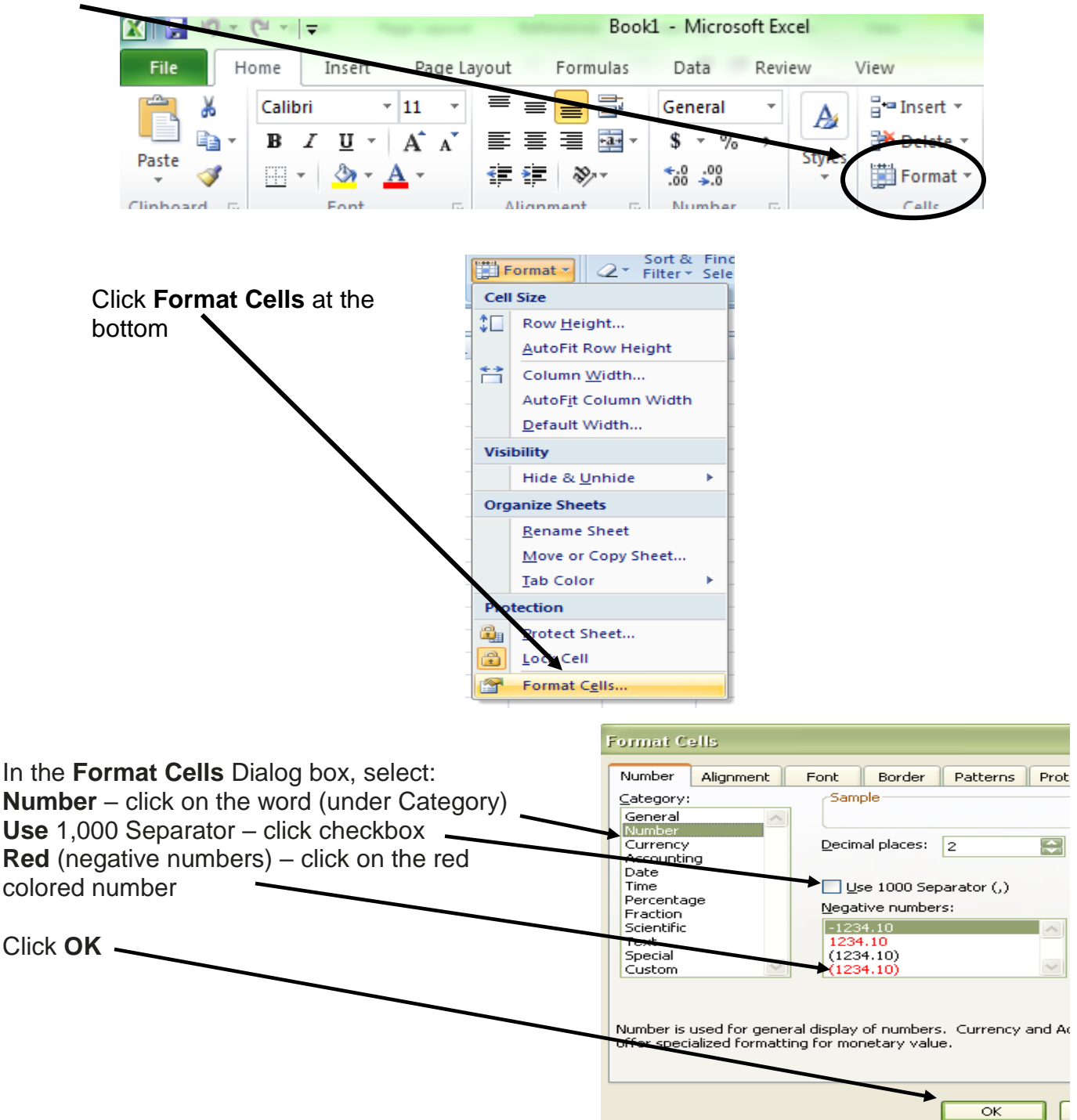

### **Enter Numeric Values (Expenses Only)**

As we look at our example budget, we may quickly note that some expenses are in a monthly format, while others are generally weekly. **Rent**, **Telephone**, and **Electric** bills are usually due **once a month**, while **Groceries** may be a weekly or biweekly expense.

To account for this, we may enter the numeric values for **Rent**, **Telephone**, and **Electric**.

Use the **Tab** and **Enter** keys to move from one cell to the next.

Note the formula bar – it displays one number for each cell (**B7** is **900** and nothing more). Please enter values now. **Leave Groceries blank.**

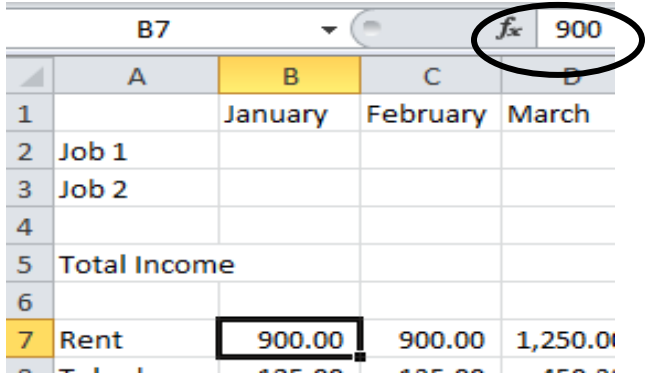

### **Formulas**

There are many different kinds of formulas. **ALL** formulas in Excel begin with an **equal sign (=)**. We will enter formulas **manually** (meaning we won't use the Formula Wizard).

We will create several simple formulas. These formulas are the building blocks of every other one you may use in Excel, including:

Adding **numbers** (starting with our **Groceries** expense and moving to **Job 1** and **Job 2**) (Cells B10, B2, B3)

Using the SUM formula with **cells** (not numbers!) (Cells B5 and B12) Using a subtraction formula (with cells) (Cell B14)

### **Formulas with Numeric Values – January only**

# **Remember to type the equal sign ("=") in front of all formulas!**

We'll practice with **January** together; you may move on to the other months on your own in class.

We can use Excel to account for weekly expenses, even in the monthly format of our budget, by using an **addition formula with numbers**.

For each grocery expense, we see a string of numbers added together in the formula bar, NOT a single number.

So in our first **Grocery** cell, **B10**, we see: **=80+56+102.34+42.35**

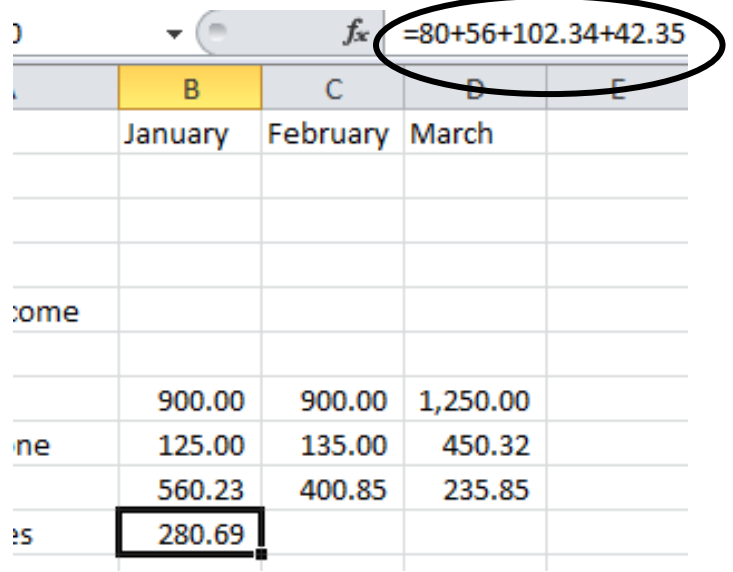

Remember, you may simply take your weekly shopping receipts and add them together by:

**Clicking** once on the cell **Clicking** once in the formula bar **Typing** in a **plus sign** and the **amount spent** on groceries that week

Perhaps we had a New Year's party and needed to account for an extra grocery trip. We would click on cell B10 and add the new expense. Our formula would add it together: =80+56+102.34+42.35**+92.75** (displaying **373.44** in cell B10)

No need to wait until the end of the month! Excel will add, subtract, multiply, or divide any numbers and display the result in the cell you choose.

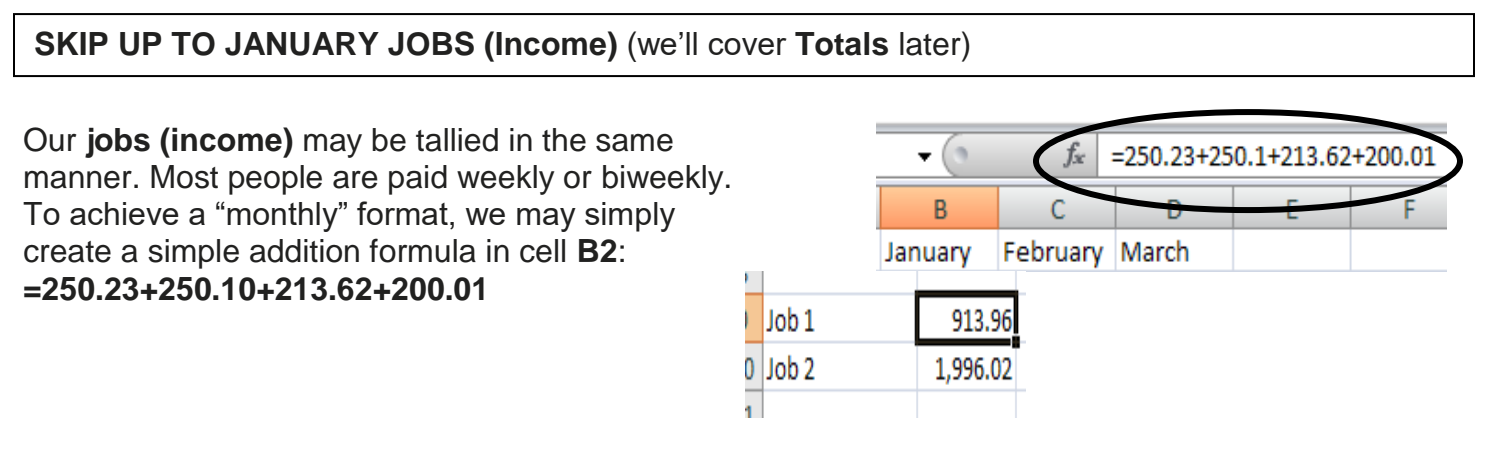

Again, the results will display as a single number in cell B2. You will see the formula in the formula bar. Please create another formula for Job 2 in **January only** (you may practice the rest later)

# **Formulas with Cell Values – January only**

Creating formulas with numbers works well, as long as there's a small amount (as in our example) and only one cell to deal with. Some formulas work better based on **cells** rather than individual numeric values. Using **cell references** instead of "hard" or unchanging values allows us to correct mistakes, add numbers, add cells containing other formulas, or even add rows or columns and Excel will **automatically correct** any formula containing those specific cell references. This is the fun of using the spreadsheet!

In our example budget, the **totals** and **differences** are easily calculated using built-in Excel formulas. Remember, there are no spaces in any formula and capitalization does not matter. Excel uses the following:

**=** – remember all formulas start with the equal sign

**FORMULA NAME** – we will use the SUM formula with cell references to get our answer (totals) **(** – open parentheses tells Excel that a cell reference follows – "B3" as an example

**:** or **,** – "through" colons tell Excel to see the reference as a group, commas or math symbols indicate non-continuous cell references \*\*You may also use math symbols (+ - \* /) for non-continuous cell references. We'll see this in the difference formula\*\*

**)** – closed parentheses tells Excel that the cell reference has ended

EXAMPLE FORMULA: =sum(b2:b3) is read in "English" as follows: "Equal sign, sum, open parenthesis, b2 through b3, close parenthesis"

Look at the following examples for January: For **Total Expenses**, our formula in cell **B12** will be as follows:

**=sum(b7:b10)** Note the equal sign, name of formula, and continuous cell reference – with the parentheses and colon. We also see a blue square around the cells being added. This is a nice visual reference we can use to be sure we're adding the right numbers.

Once we press the Enter key, we see the formula in the formula bar and the answer displayed in the cell itself.

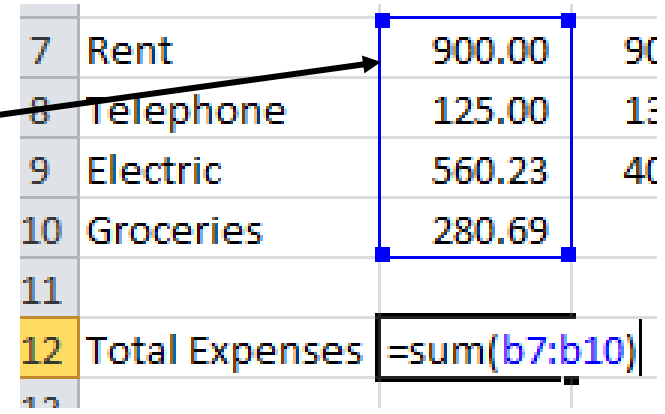

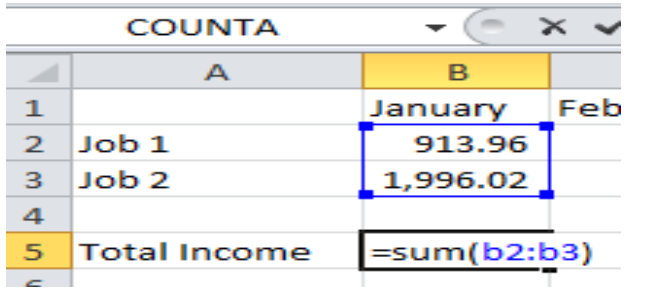

January's **total income** is in cell B5: **=sum(b2:b3)**

# **Formulas – Mixed (Cell References and Math Symbols)**

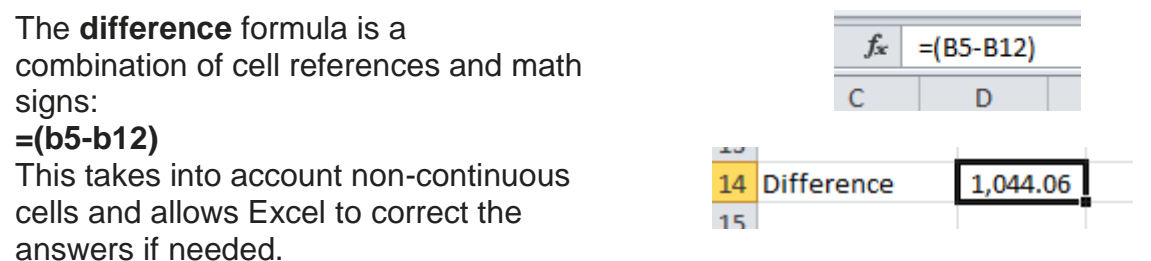

Once the difference formula is in place, change **any** number (including any number we entered in the **Grocery** formula) in the January column – if you've entered the formula correctly, your answer, in cell B14, will change!

**…….Practice…….**

Please use the remaining class time to practice creating formulas for February and March. Remember to change your cell references as you create the totals and differences!

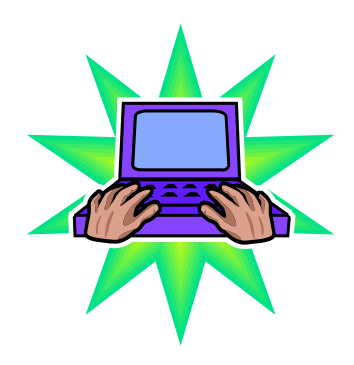

### *Resources* \*\*These items are available in the NIOGA Library System!\*\* \*\*Contact your local library for assistance!\*\*

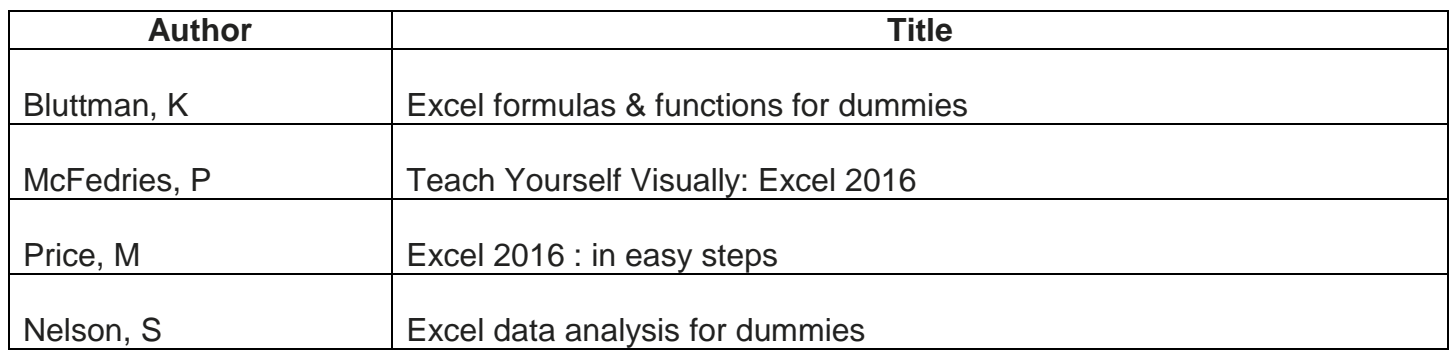

Edited 2021

Funding for computer training is provided by the Nioga Library System

# **NIOGA LIBRARY SYSTEM** 6575 Wheeler Road - Lockport, NY 14094<br>Phone - (716) 434-6167 Fax - (716) 434-8231

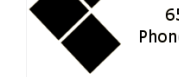

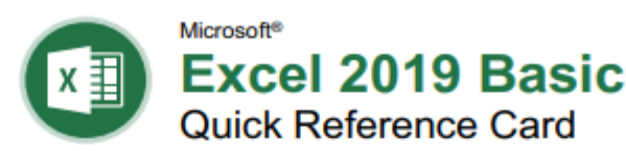

# The Excel 2019 Program Screen

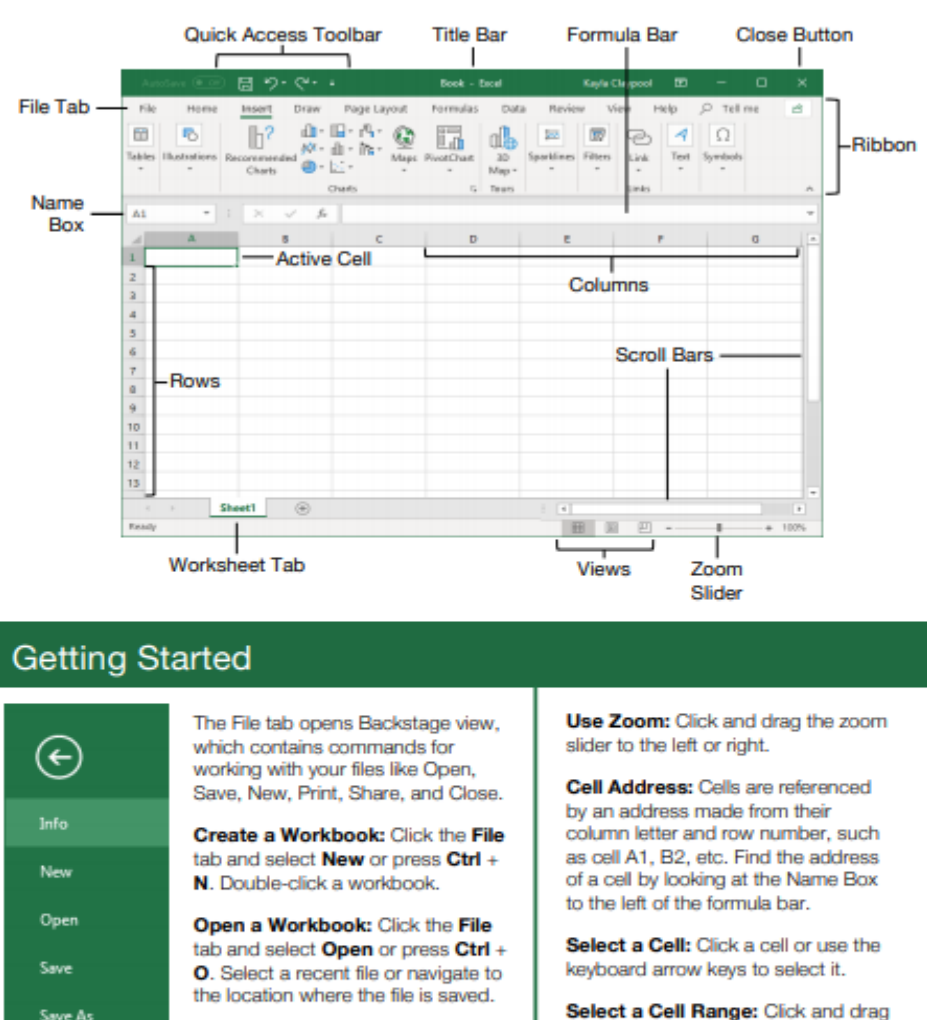

#### Account Close a Workbook: Click the Close  $\times$  button in the upper-right corner.

Print

Share

Export

Publish

Close

Options

Select a Cell Range: Click and drag to select a range of cells. Or, press and hold down the Shift key while using the arrow keys to move the selection to the last cell of the range. Use the Ctrl key to select nonadjacent cell ranges.

Select an Entire Worksheet: Click the Select All A button where the column and row headings meet.

**Change Program Settings: Click** the File tab and select Options.

**Change Views: Click a View button** in the status bar. Or, click the View tab and select a view.

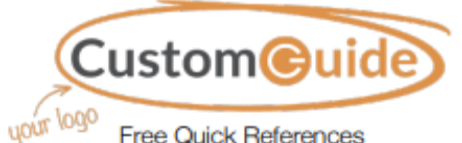

**Free Quick References** Visit ref.customauide.com

# **Keyboard Shortcuts**

#### General

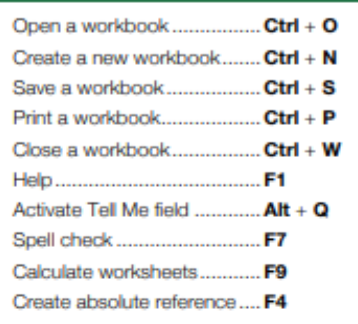

#### Navigation

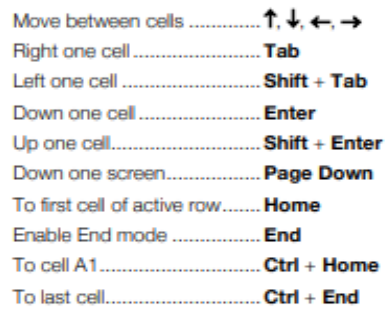

#### Editing

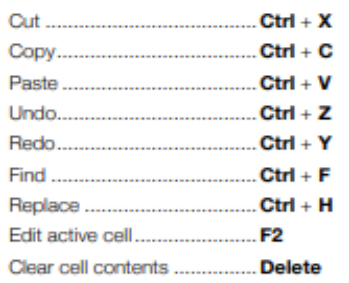

#### Formatting

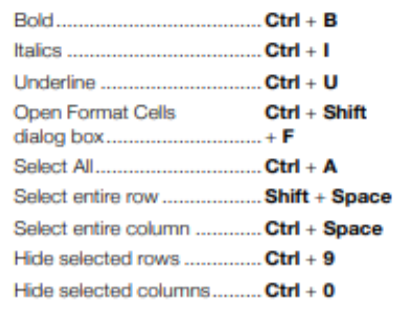

**Your Organization's Name Here** Add your own message, logo, and contact information!

The Excel 2019 Screen

the Quick Access Toolbar.

Preview and Print a Workbook:

Click the File tab and select Print.

Undo: Click the Undo <sup>to</sup> button on

Redo or Repeat: Click the Redo <a>

button on the Quick Access Toolbar.

The button turns to Repeat *Oonce* 

everything has been re-done.

#### Edit a Workbook

Edit a Cell's Contents: Select a cell and click in the Formula Bar, or double-click the cell. Edit the cell's contents and press Enter.

Clear a Cell's Contents: Select the cell(s) and press the Delete key. Or, click the Clear button on the Home tab and select Clear Contante

Cut or Copy Data: Select cell(s) and click the Cut A or Copy **Dbutton** on the Home tab.

Paste Data: Select the cell where you want to paste the data and click the Paste Libutton in the Clipboard group on the Home tab.

Preview an Item Before Pasting: Place the insertion point where you want to paste, click the **Paste** in button list arrow in the Clinboard group on the Home tab, and hold the mouse over a paste option to preview.

Paste Special: Select the destination cell(s), click the **Paste** to button list arrow in the Clipboard group on the Home tab, and select Paste Special. Select an option and click OK.

Move or Copy Cells Using Drag and Drop: Select the cell(s) you want to move or copy. position the pointer over any border of the selected cell(s), then drag to the destination cells. To copy, hold down the Ctrl key before starting to drag.

Insert a Column or Row: Right-click to the right of the column or below the row you want to insert. Select Insert in the menu, or click the Insert **Ell** button on the Home tab.

Delete a Column or Row: Select the row or column heading(s) you want to remove. Rightclick and select Delete from the contextual menu, or click the Delete **DX** button in the Cells group on the Home tab.

**Hide Rows or Columns: Select the rows or** columns you want to hide, click the Format button on the Home tab, select Hide & **Unhide, and select Hide Rows or Hide Columns** 

#### **Basic Formatting**

Format Text: Use the commands in the Font group on the Home tab, or click the dialog box launcher is in the Font group to open the dialog box.

Format Values: Use the commands in the Number group on the Home tab, or click the dialog box launcher is in the Number group to open the Format Cells dialog box.

Change Cell Alignment: Select the cell(s) you want to align and click a vertical alignment  $\equiv$ ,  $\equiv$ ,  $\equiv$  button or a horizontal alignment<br> $\equiv$ ,  $\equiv$ ,  $\equiv$  button in the Alignment group on the Home tab.

Wrap Text in a Cell: Select the cell(s) that contain text you want to wrap and click the Wrap Text to button on the Home tab.

#### **Basic Formatting**

Merge Cells: Select the cells you want to merge. Click the Merge & Center Ebutton list arrow on the Home tab and select a merge ontion

Cell Borders and Shading: Select the cell(s) you want to format. Click the Borders button and/or the Fill Color  $\frac{\phi}{\phi}$  button and select an option to apply to the selected cell.

Copy Formatting with the Format Painter: Select the cell(s) with the formatting you want to copy. Click the Format Painter S button in the Clipboard group on the Home tab. Then, select the cell(s) you want to apply the copied formatting to.

**Adjust Column Width or Row Height: Click** and drag the right border of the column header or the bottom border of the row header. Double-click the border to AutoFit the column or row according to its contents.

#### **Basic Formulas**

Enter a Formula: Select the cell where you want to insert the formula. Type = and enter the formula using values, cell references. operators, and functions. Press Enter.

Insert a Function: Select the cell where you want to enter the function and click the **Insert Function**  $\int x$  button next to the formula bar.

Reference a Cell in a Formula: Type the cell reference (for example, B5) in the formula or click the cell you want to reference.

The Sum Function: Click the cell where you want to insert the total and click the Sum  $\sum$ button in the Editing group on the Home tab. Enter the cells you want to total, and press **Enter** 

The Min and Max Functions: Click the cell where you want to place a minimum or maximum value for a given range. Click the **Sum**  $\sum$  button list arrow on the Home tab and select either Min or Max. Enter the cell range you want to reference, and press Enter.

The Count Function: Click the cell where you want to place a count of the number of cells in a range that contain numbers. Click the Sum  $\sum$  button list arrow on the Home tab and select Count Numbers. Enter the cell range you want to reference, and press Enter.

**Complete a Series Using AutoFill: Select** the cells that define the pattern, i.e. a series of months or years. Click and drag the fill handle to adjacent blank cells to complete the series.

#### $2016$ 2017

#### **Insert Objects**

Insert an Image: Click the Insert tab on the ribbon, click either the Pictures Co online Pictures **Co** button in the Illustrations group, select the image you want to insert, and click Insert

#### **Insert Objects**

Insert a Shape: Click the Insert tab on the ribbon, click the Shapes<sup>1</sup>O button in the Illustrations group, and select the shape you wish to insert.

**Hyperlink Text or Images: Select the text or** graphic you want to use as a hyperlink. Click the **Insert** tab, then click the **Link** @ button. Choose a type of hyperlink in the left pane of the Insert Hyperlink dialog box. Fill in the necessary informational fields in the right nane, then click OK

**Modify Object Properties and Alternative** Text: Right-click an object. Select Edit Alt Text in the menu, and make the necessary modifications under the Properties and Alt Text headings.

#### View and Manage Worksheets

Insert a New Worksheet: Click the Insert Worksheet  $\oplus$  button next to the sheet tabs below the active sheet. Or, press  $Shift + F11$ .

Delete a Worksheet: Select the sheet you want to delete, click the Delete **PX** button list arrow in the Cells group on the Home tab, and select Delete Sheet. Or, right-click the sheet tab and select Delete from the menu.

**Rename a Worksheet: Double-click the** sheet tab, enter a new name for the worksheet, and press Enter.

Change a Worksheet's Tab Color: Rightclick the sheet tab, select Tab Color, and choose the color you want to apply.

Move or Copy a Worksheet: Click and drag a worksheet tab left or right to move it to a new location. Hold down the Ctrl key while clicking and dragging to copy the worksheet.

Split a Window: Activate the cell where you want to split the window. Click the View tab and click the Split  $\boxdot$  button in the Window group. Or. press Alt + WS (one at a time).

Freeze Panes: Activate the cell where you want to freeze the window, click the View tab on the ribbon, click the Freeze Panes button in the Window group, and select an option from the list.

Select a Print Area: Select the cell range you want to print, click the Page Layout tab on the ribbon, click the Print Area & button, and select Set Print Area.

Adjust Page Margins, Orientation, Size, and Breaks: Click the Page Lavout tab on the ribbon and use the commands in the Page Setup group, or click the dialog box launcher sin the Page Setup group to open the Page Setup dialog box.

Recover Autosaved Versions: Click the File tab on the ribbon and select Info. Select an autosaved version from the versions list. Or click the Manage Workbook button and select Recover Unsaved Workbooks.